## 2024

ma de Gerencia de Gerencia de Gerencia de Gerencia de Gerencia de Gerencia de Gerencia de Gerencia de Gerencia<br>En 1980, estableceu de Gerencia de Gerencia de Gerencia de Gerencia de Gerencia de Gerencia de Gerencia de Ger

### **Manual de utilização - FrotaSaaS** Módulo Checklist

**GUBERMAN INFORMATICA LTDA Av. Jerônimo Monteiro, 1000 – Centro - Vitória - ES CEP: 29010-935 - Telefone: (27) 3211-2662 [www.guberman.com.br](http://www.guberman.com.br/)**

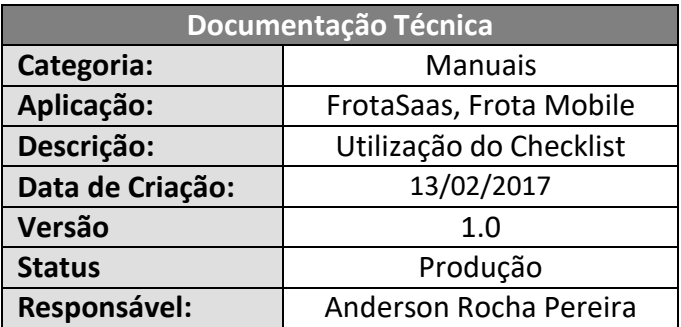

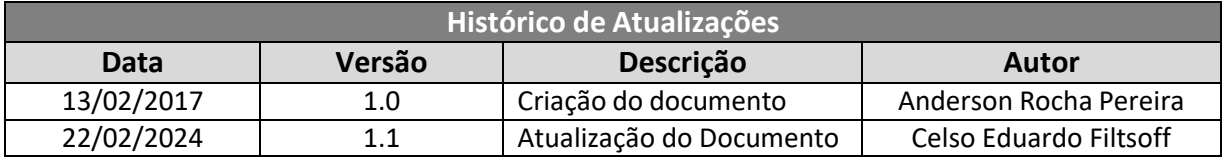

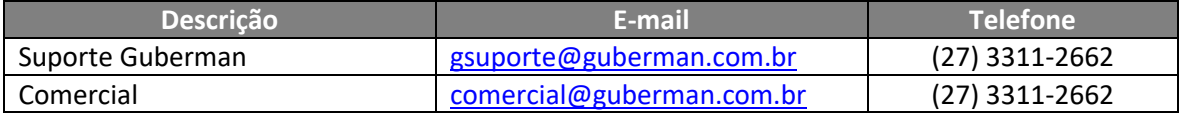

#### **SUMÁRIO**

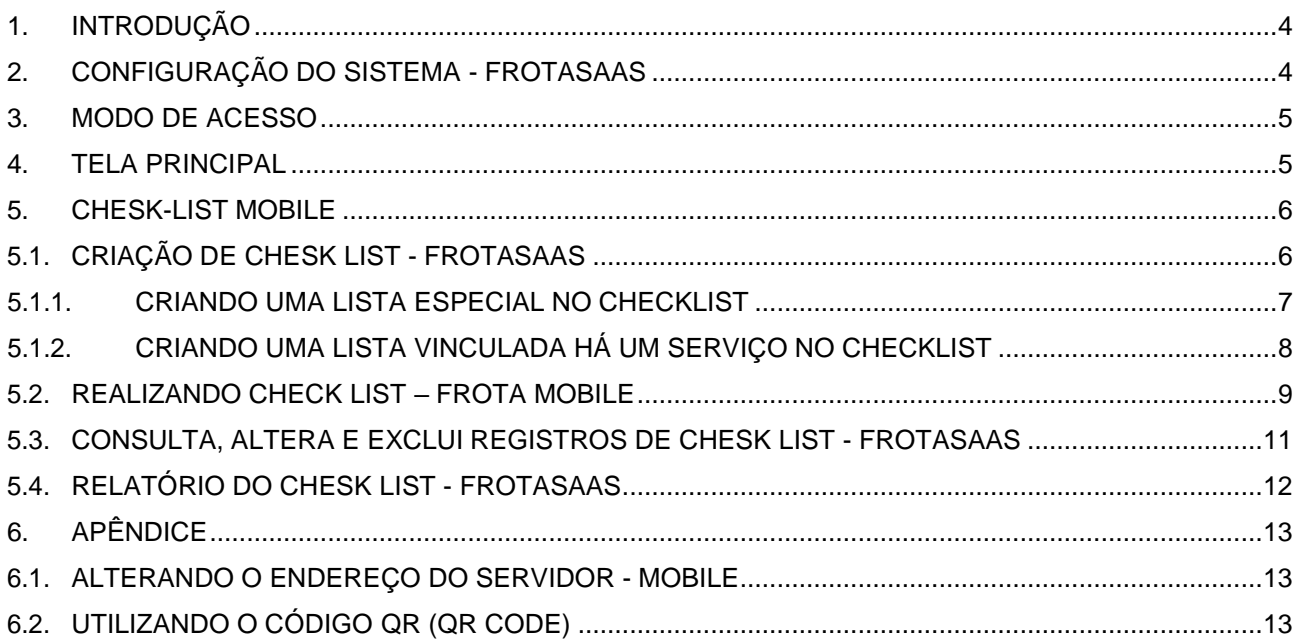

#### <span id="page-3-0"></span>**1. INTRODUÇÃO**

Este manual tem a finalidade de demonstrartodas as etapas do processo de utilização da aplicação Frota Mobile em dispositivos Android e IOS.

#### <span id="page-3-1"></span>**2. CONFIGURAÇÃO DO SISTEMA - FROTASAAS**

Acessando o FrotaSaas em: *Sistema > Configuração do Sistema*, existem configurações especificas para os dispositivos moveis.

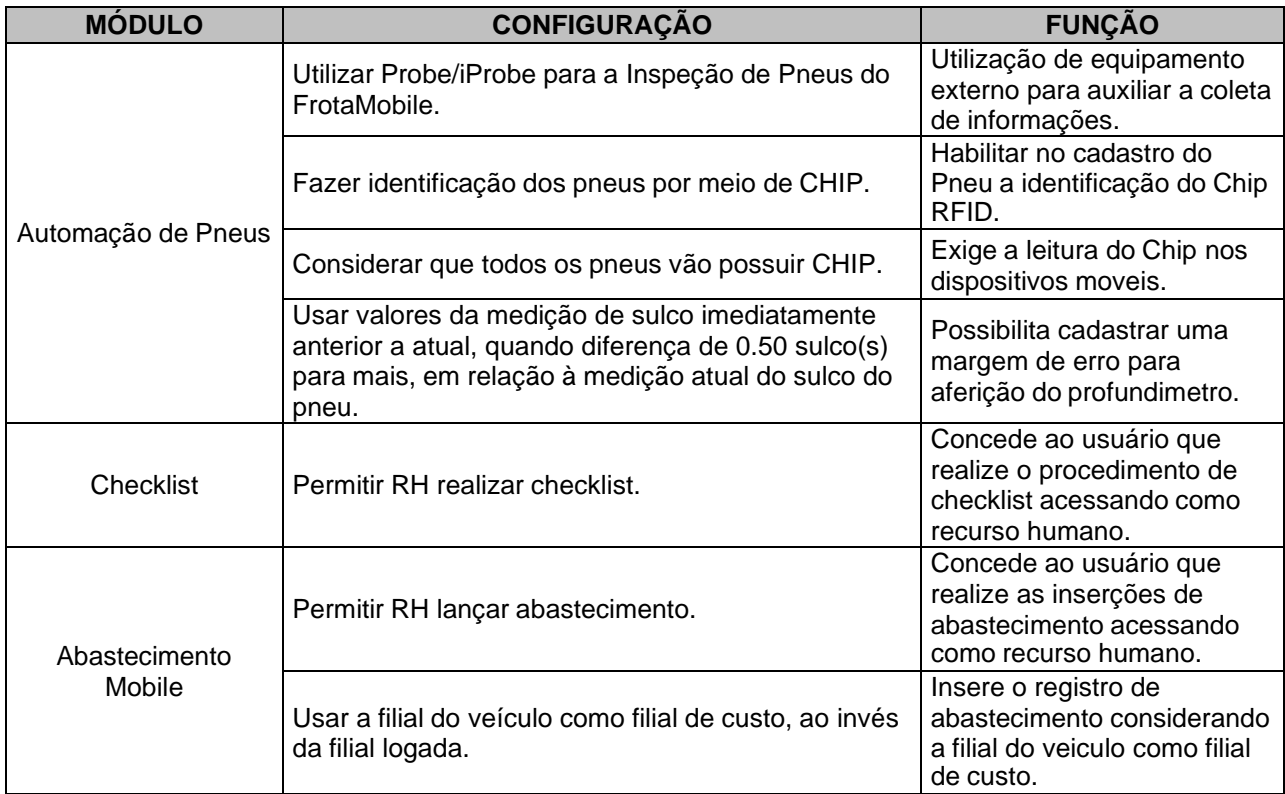

#### <span id="page-4-0"></span>**3. MODO DE ACESSO**

O Frota Mobile possui dois níveis de acesso, por usuário (TL10310 - Usuário) ou por Recurso Humano (TL16500 - Recurso Humano).

# **ACESSO USUÁRIO ACESSO RECURSO HUMANO FrotaMobile** LOGIN Empres Filial Usuán **ENTRAR**

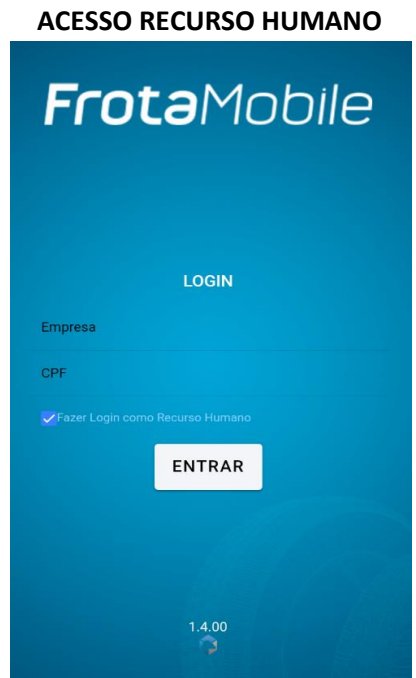

<span id="page-4-1"></span>**Observação:** Para acessar como recurso humano é necessáriomarca a opção: "*Fazerlogin como recursohumano*" e depois informar a empresa e o CPF do recurso.

#### **4. TELA PRINCIPAL**

Na tela principal do Frota Mobile está disponível todos os módulos da aplicação e a configurações individuais do dispositivo, para acessar os módulos clique sobre seus respectivos ícones e para acessar as configuração clique no ícone de engrenagem disponível no canto superior direito da tela principal.

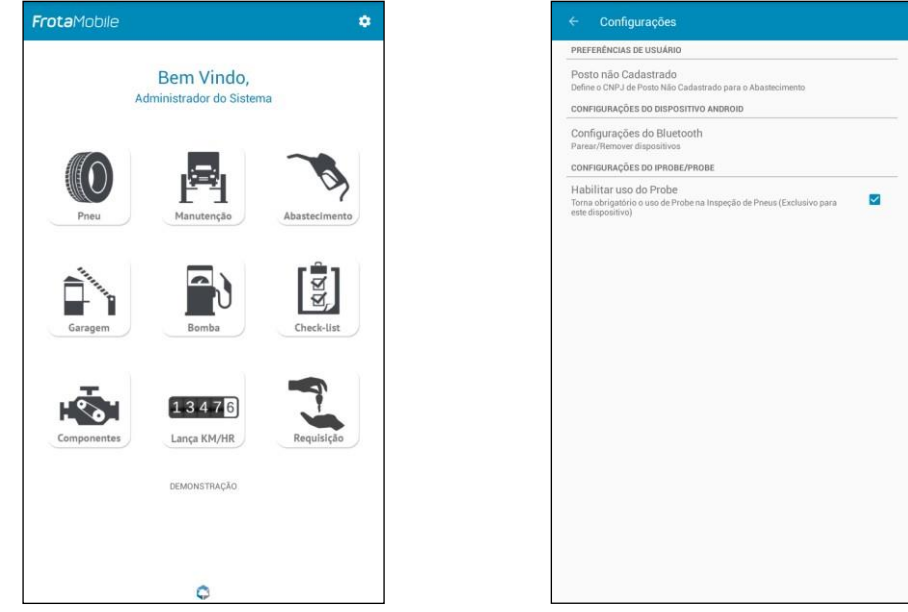

#### <span id="page-5-0"></span>**5. CHESK-LIST MOBILE**

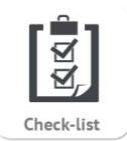

O Checklist Mobile surgiu da necessidade de substituição o papel pelo registro eletrônico gerando assim economia de papel e agilidade na execução deste processo.

Seu gerenciamento será realizado no FrotaSaas e executado no Frota Mobile seguindo os procedimentos abaixo:

#### <span id="page-5-1"></span>**5.1. CRIAÇÃO DE CHESK LIST - FROTASAAS**

Para criação do Checklist primeiro devamos acessar a tela TL21775 - Criação de Checklist, localizada no módulo de Checklist no FrotaSaas.

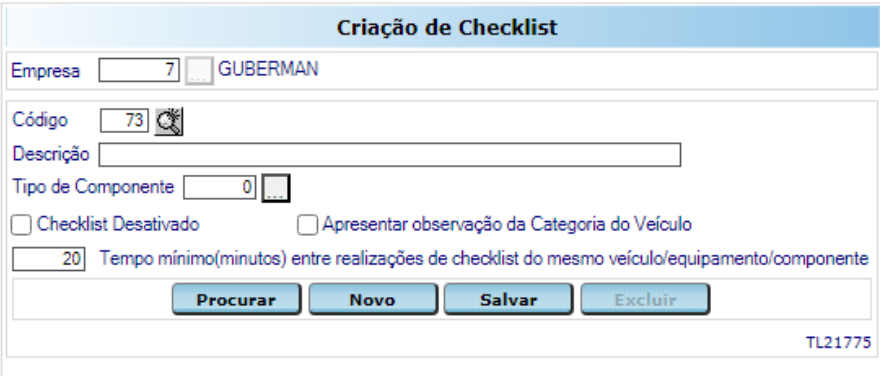

Agora vamos informar à descrição que será a função específica do Checklist e clicar em *"Salvar"*.

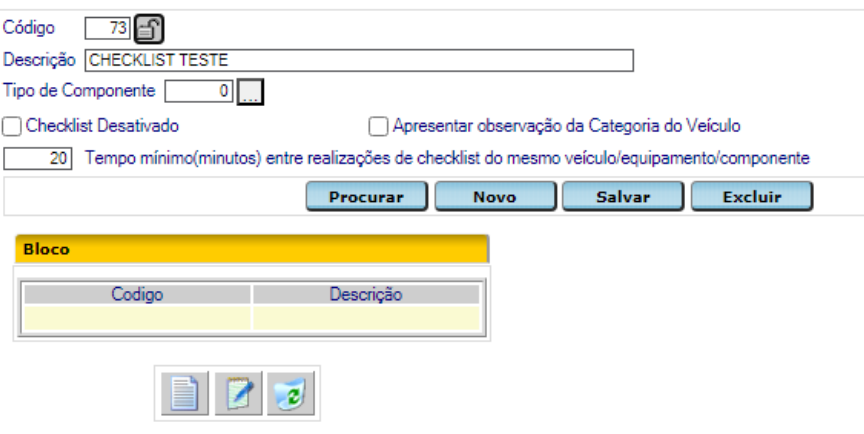

Note que o Checklist é criado em branco sem nenhuma lista ou serviço vinculado a ele e para realizar esse vinculo temos os seguintes recursos:

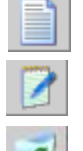

Editar uma lista selecionada;

Adicionar uma nova lista ao Checklist;

Excluir lista selecionada;

**Observação:** Depois de criado **não é possível excluir** o Checklist e se caso queira que ele não seja apresentado no Frota Mobile marque a opção: *"Checklist desativado"*.

Cada Bloco criado do Checklist pode possuir as seguintes características abaixo:

- Bloco especial (Componente,Pneu, Observação ou Foto e Assinaturas), no qual o pneu representa a planta baixa do veiculo comreferência a tela TL15400 – Movimentação do Pneu, localizada no módulo de Pneu do FrotaSaas;
- Bloco vinculado há um serviço com a opção de criar automaticamente uma Ordem de Serviço;

<span id="page-6-0"></span>**Observação:** É possível excluir ou desativar um item da lista criada marcando a opção *"Desativa Bloco".*

5.1.1. CRIANDO UM BLOCO ESPECIAL NO CHECKLIST

Para adicionar um bloco especial no checklist, primeiro devemos clicar em *"Adicionar uma nova lista" (1)*, selecionar um item da lista especial (2) e finalizar clicando em *"Salvar" (3)*.

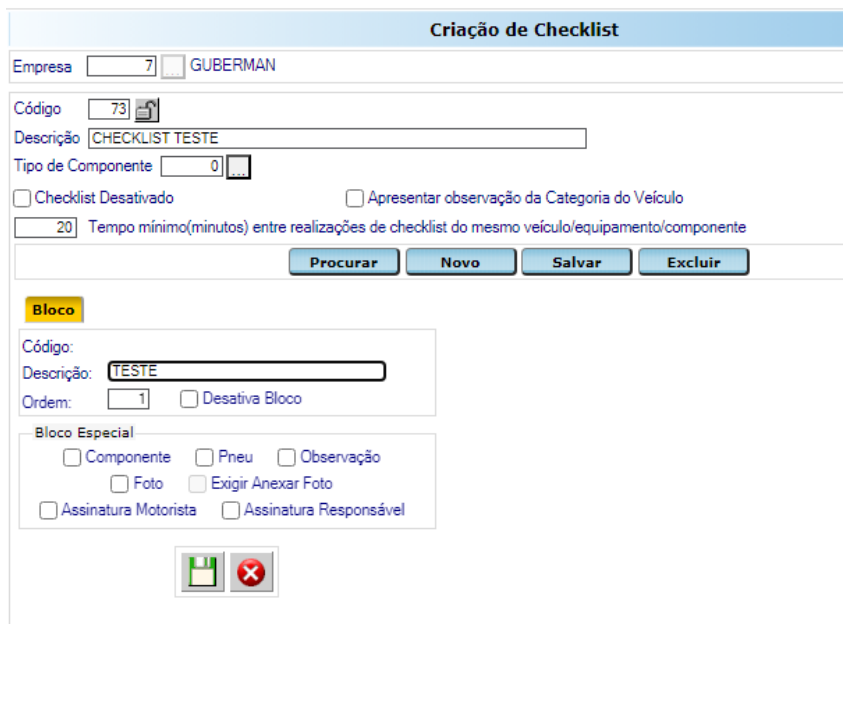

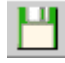

Salvar um item da lista;

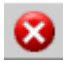

Excluir um item da lista;

#### 5.1.2. CRIANDO UMA LISTA VINCULADA HÁ UM SERVIÇO NO CHECKLIST

<span id="page-7-0"></span>Para adicionar uma lista no checklist vinculando com um serviço (TL11200 - Serviço e Seus Relacionamentos), primeiro devemos cria uma lista clicando em *"Adicionar uma nova lista" (1)*, informar a descrição do item (2) e clicar em *"Salvar" (3).* Com a lista criada vamos selecionar a lista criada (4) e clicar em adicionar (5).

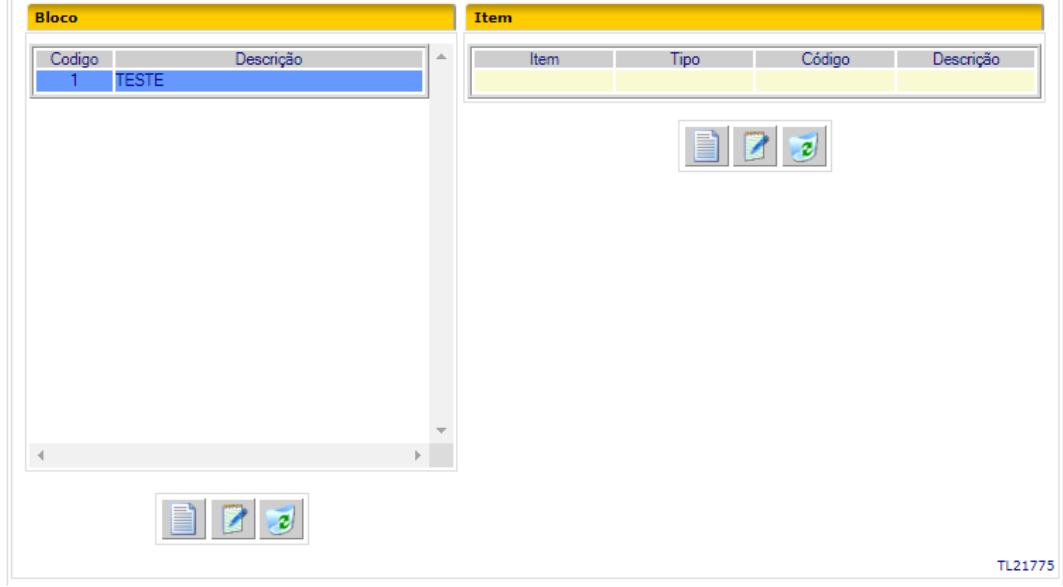

Para vincular um serviço ao item da lista, primeiro devemos procurar o serviço clicando *"..."*, informar a descrição do serviço, clicar em *"Listar"*, selecionar o serviço adequado, clicar em *"Sair"*, habilitar ou não a geração de Os, Habilitar ou não fazer observação, Habilitar ou não Incluir Foto, Habilitar ou não Exigir Anexar Foto, e finalizar clicando em *"Salvar"*.

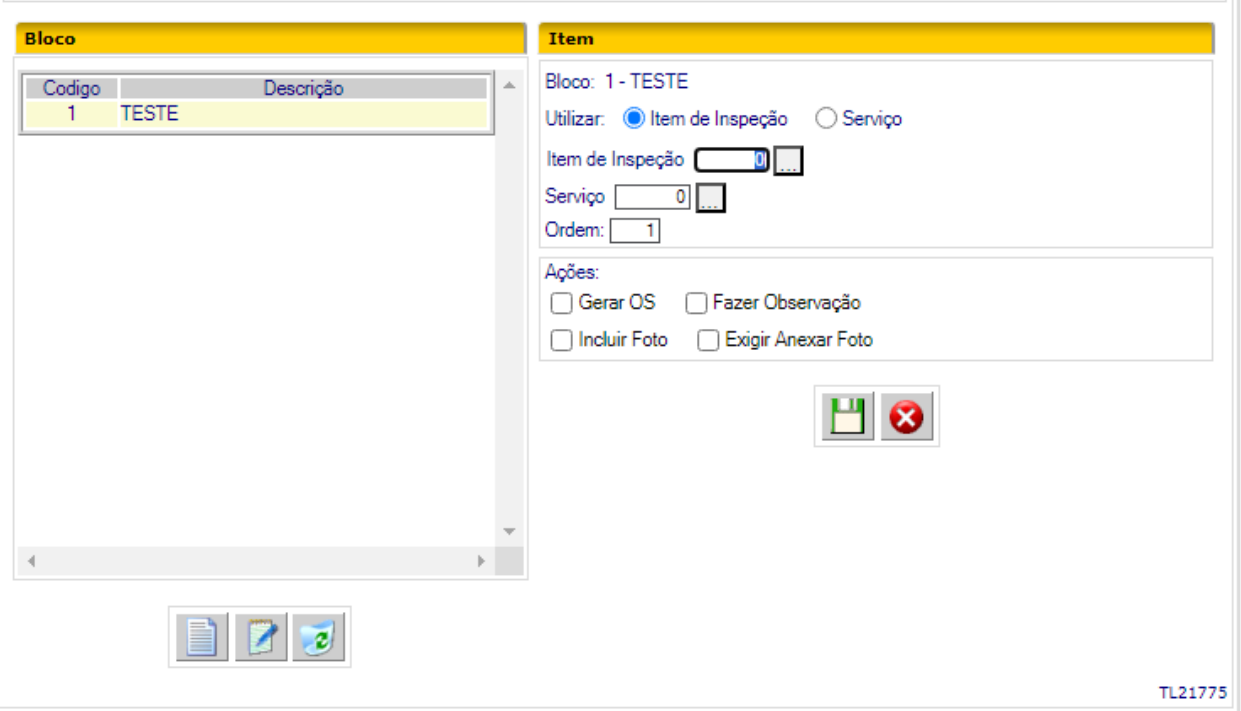

#### <span id="page-8-0"></span>**5.2. REALIZANDO CHECK LIST – FROTA MOBILE**

Para realizar o Checklist precisamos estar conectados ao Frota Mobile, acessar o Checklist Mobile (1), selecionar o Checklist que devera ser realizado(2) e validar o veículo (3) informando o código, ou a placa ou o código QR.

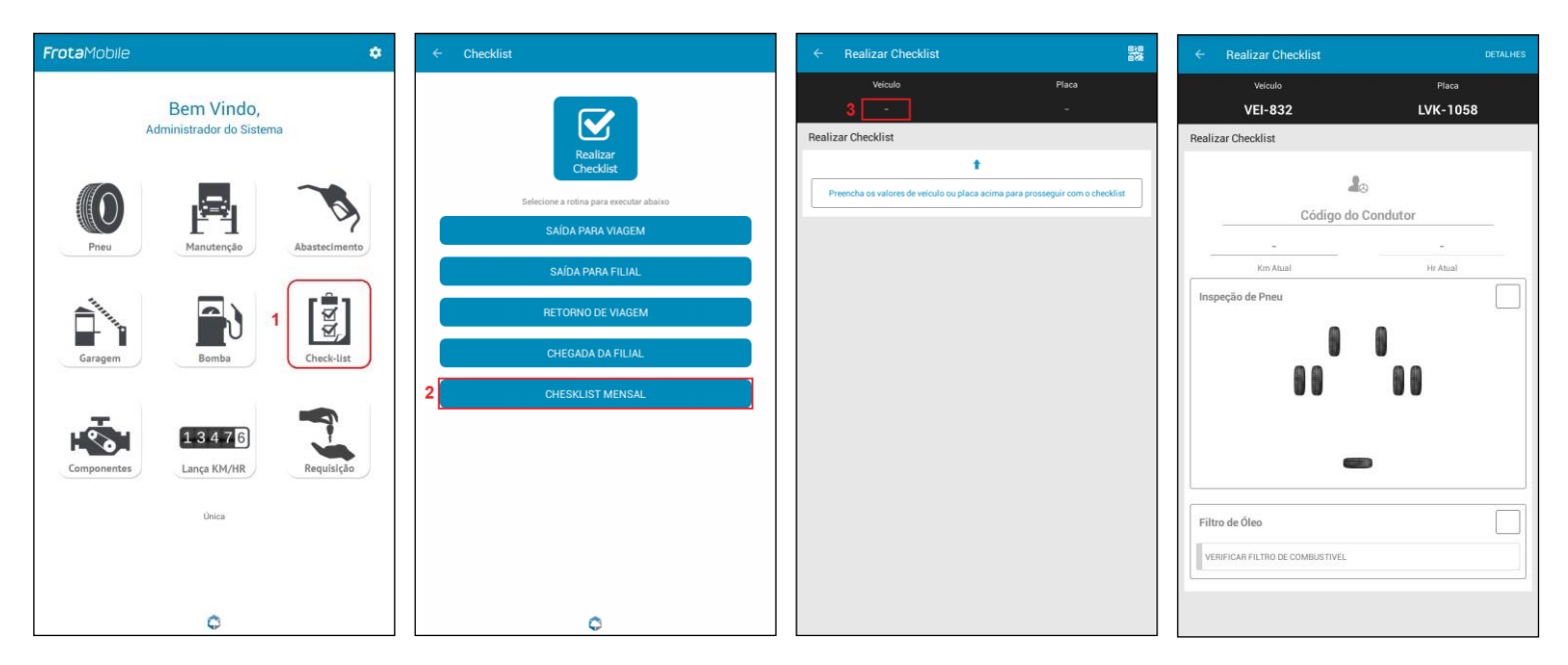

Com o veículo selecionado, se caso foi configurado no checklist uma lista especial estará disponível no canto superior direito a opção de *"detalhes"* (1), acessando essa opção podemos inserir fotos ao checklist pressionando por alguns segundos o ícone da câmera (2), tire a foto clicando no ícone da câmera (3), verifique a foto e clique em salvar (4).

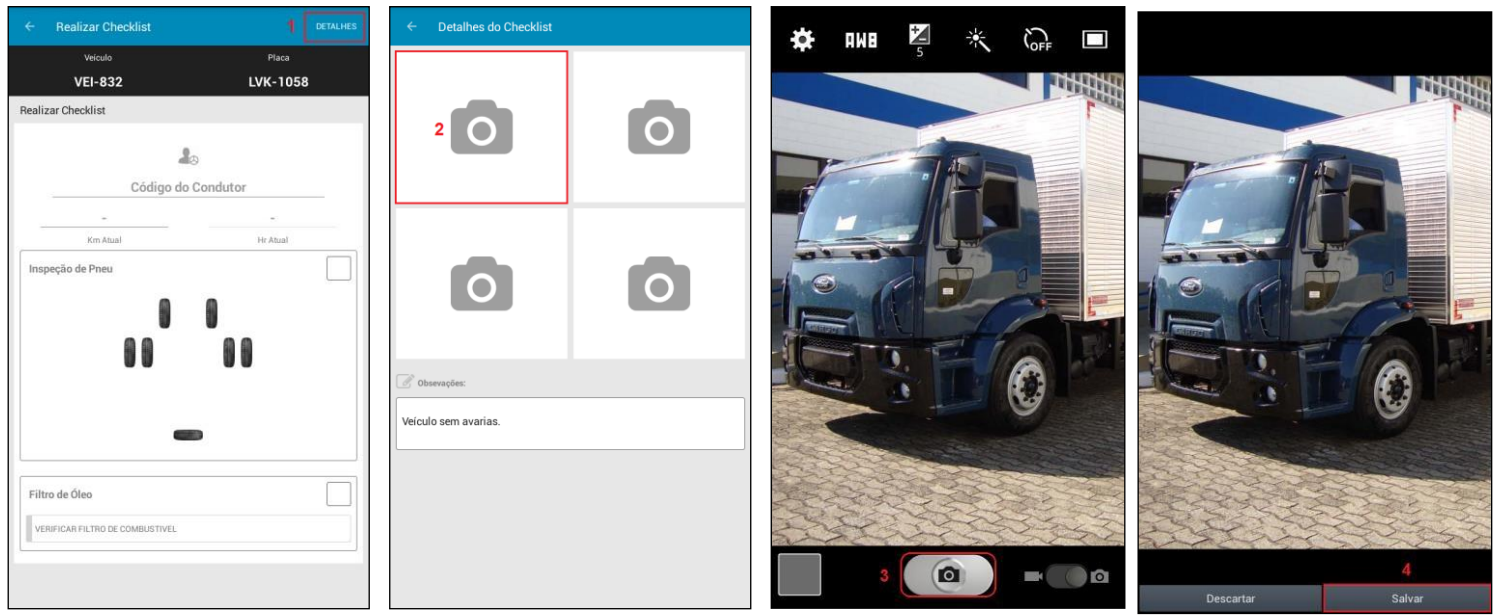

*Continuação na próxima página*

Continuando a realização do checklist, agora podemos marcar um ponto especifico na foto que deseje destacar em sua inspeção e para **concluir** processo clique no canto superior direito e selecione *"Salvar"*, se for necessário está disponível também o campo de observação (6) para adicionar algumas considerações sobre a realização desse checklist e para voltar a tela principal clique no ícone de seta para esquerda (7) disponível no canto superior esquerdo do seu Mobile.

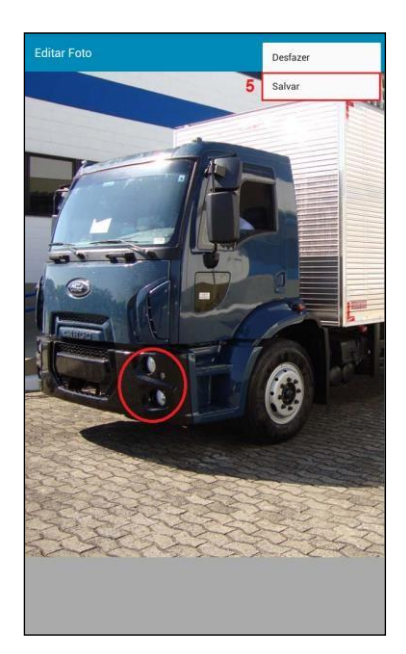

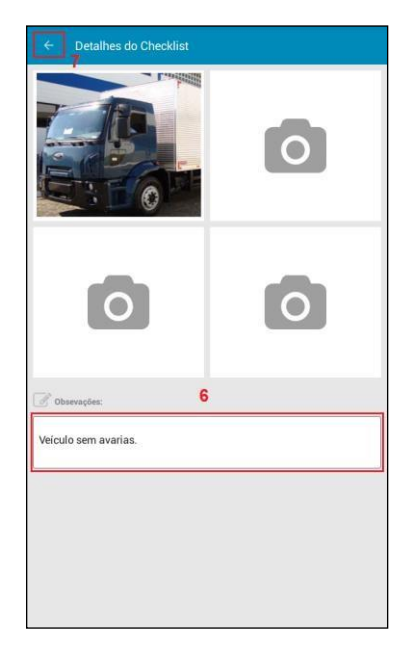

Voltando para tela principal, para realização do checklist primeiro informe o condutor do veículo (1), o Km e/ou Hora atual do veículo (2), ao terminar a inspeção no pneu clique sobre ele em seu respectivo local na planta baixa do veiculo (3) e informe se ele esta conforme *(verde- um clique)* ou não *(vermelho – dois cliques)*, agora vamos inspecionar o serviço vinculado ao checklist igual ao pneu informando se ele está conforme ou não, ao finalizar todas as inspeções será habilitado automaticamente o botão para realização do checklist (5) e clique sobre ele para **concluir** e aguarde o retorno do servidor (6).

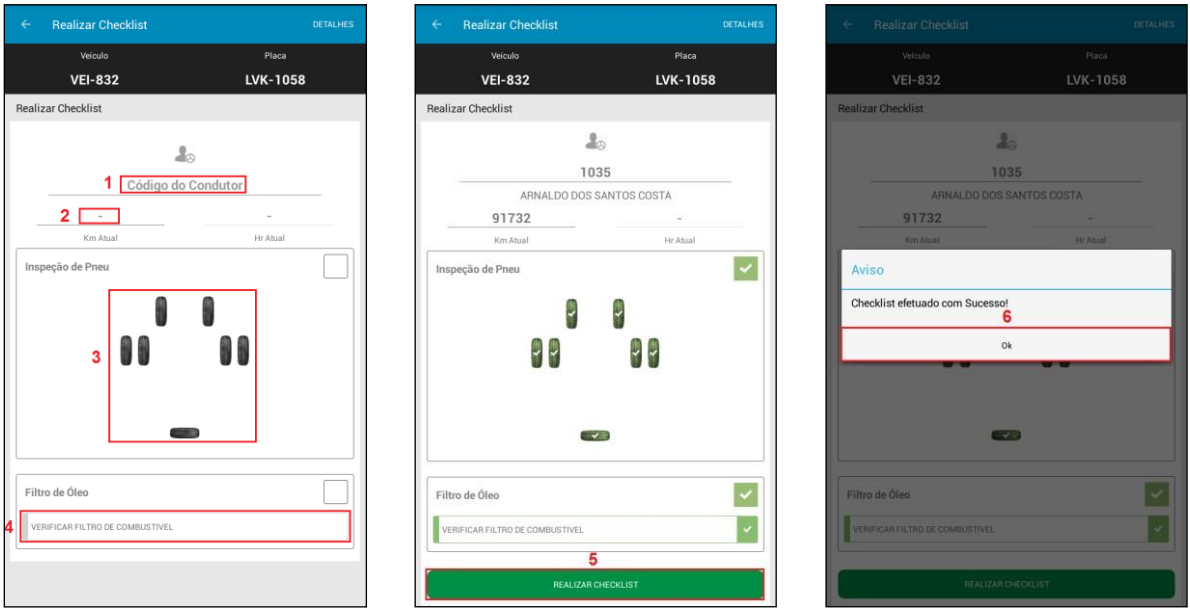

**Observação:** Se o serviço não estiver conforme, ao realiza o checklist só será aberta uma ordem de serviço corretiva automaticamente se o parâmetro estiver marcado em seu cadastro no FrotaSaas.

#### **5.3. CONSULTA, ALTERA E EXCLUI REGISTROS DE CHESK LIST - FROTASAAS**

<span id="page-10-0"></span>No FrotaSaas, podemos consultar, alterar ou excluir registros de realização de Checklist através da tela TL21785 - Consulta/Atualiza KM/HR de Checklist, localizada no módulo de Checklist.

Primeiro devemos encontrar o checklist realizado através de seu *código de realização* (1) e clicar na lupa para validar ou através do botão *Procurar* (2).

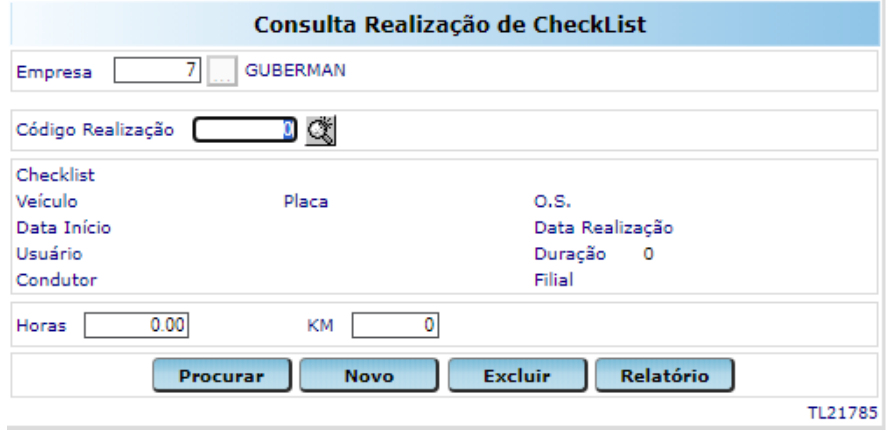

Com os dados preenchidos é possível verificar algumas informações especificas desse checklist, alterar km e/ou hora do veículo ou até mesmo excluir o checklist.

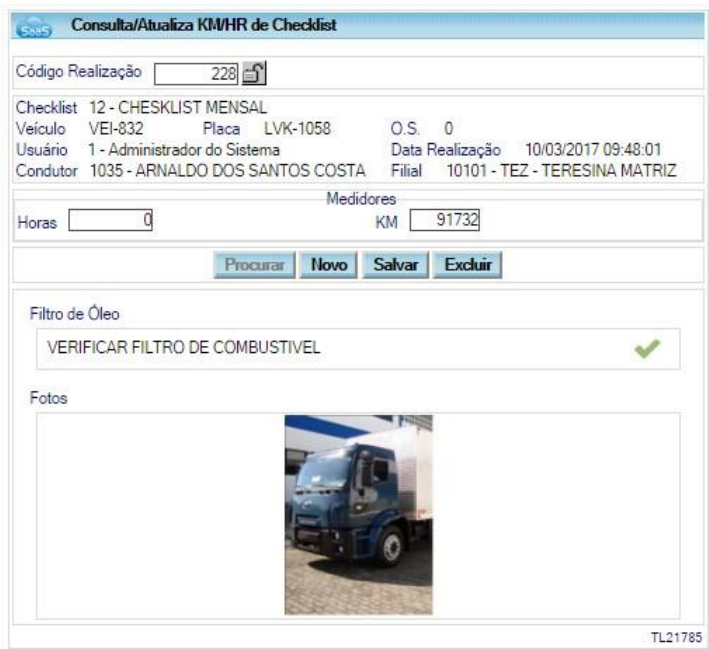

Após finalizar a análise, caso queira consultar outro checklist será necessário clicar no botão de *"Novo"* ou no ícone do cadeado aberto ao lado do *código de realização*.

#### <span id="page-11-0"></span>**5.4. RELATÓRIO DO CHESK LIST - FROTASAAS**

Para obter todas as informações sobre o checklist realizado utilize o relatório TL21778 – Relatório de Checklist de Veículo, localizado no FrotaSaas em: *Checklist > Relatórios*.

Neste relatório é possível verificar o usuário que realizou o checklist, data hora, se foi criado uma ordem de serviço, se os objetos inspecionados estão conforme ou não e outras informações vinculadas com esse checklist.

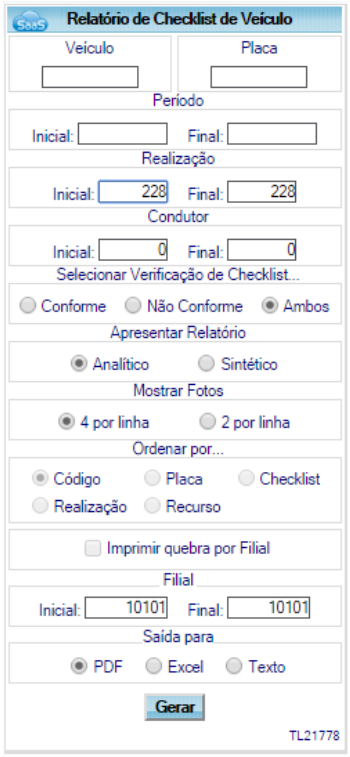

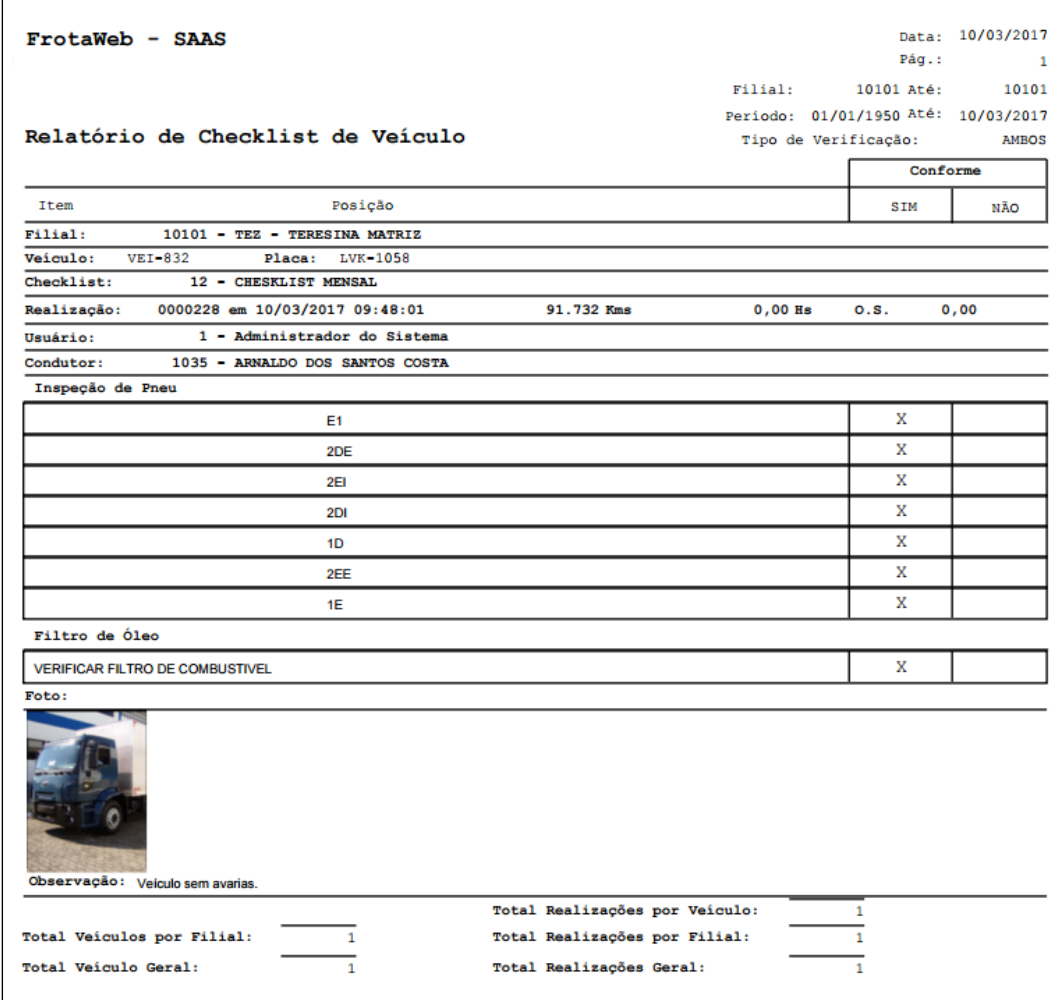

#### <span id="page-12-1"></span><span id="page-12-0"></span>**6. APÊNDICE**

#### **6.1. ALTERANDO O ENDEREÇO DO SERVIDOR - MOBILE**

Por padrão todas as versões já estão direcionadas para nossa aplicação FrotaSaas, porem caso for necessário alterar esse endereço clique sobre o ícone do Frota Mobile, altere o endereço e clique em *Salvar*.

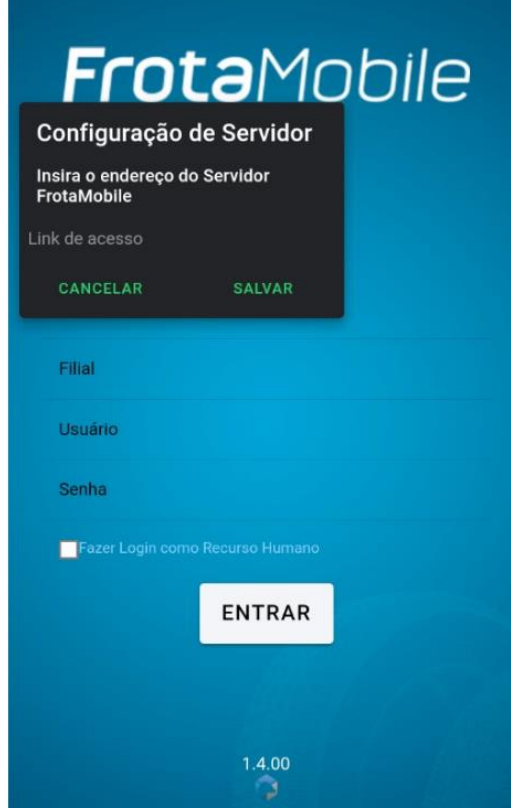

#### **6.2. UTILIZANDO O CÓDIGO QR (QR CODE)**

<span id="page-12-2"></span>Código QR é um código de barras bidimensional que pode ser facilmente escaneado usando a maioria dos telefones celulares equipados com câmera. Esse código é convertido em texto (interativo) que no caso do Frota Mobile representa o código do veículo.

O Código QR está disponível no canto superior direito nas telas que possuem identificação de veículo.

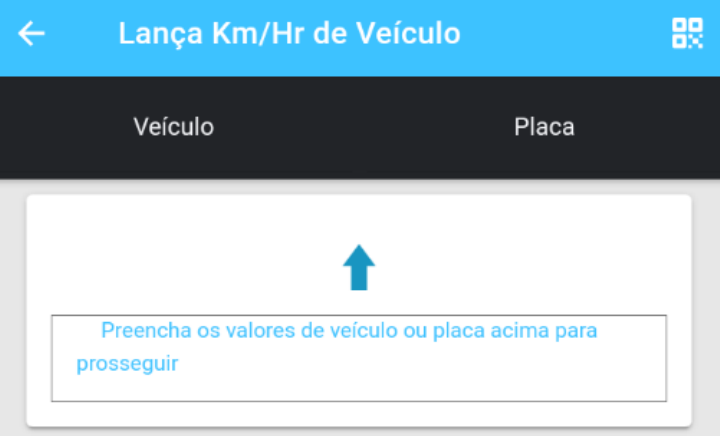

Av. Jerônimo Monteiro, 1000 - Centro - Vitória - ES – CEP: 29010-004 - Tel: (027) 3211-2662

[www.guberman.com.br](http://www.guberman.com.br/) Página | 13

Existem diversos sites que são possíveis gerar códigos QR's gratuitos e depois é só imprimir e colar em um local visível no veículo, segue abaixo um site e um exemplo de código QR gerado.

<http://br.qr-code-generator.com/>

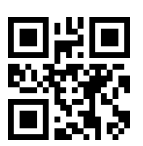